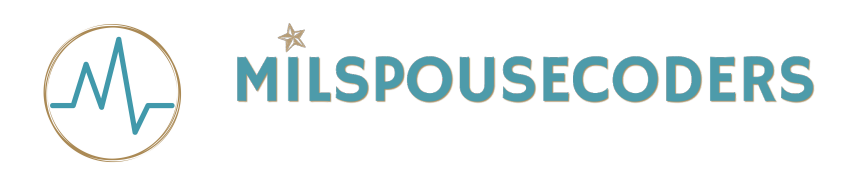

## **Milspouse Coders Hackathon Github setup October 2018**

Let's sign up for a free Github account.

1. head to [www.github.com](http://www.github.com)

2. Sign up by providing the information required.

3. Click the green accept button.

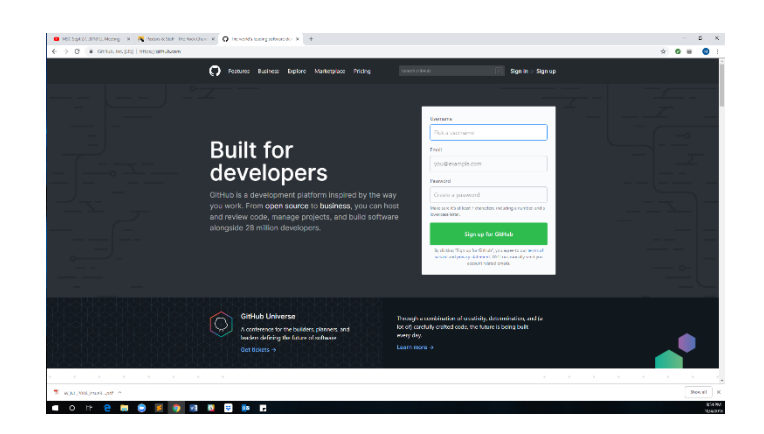

- 4. Your next screen should look like this.
- 5. Click the Create an account button.

6. You will receive an email asking you to verify your account.

You can finish the setup procedure before you click on the verify button in the email.

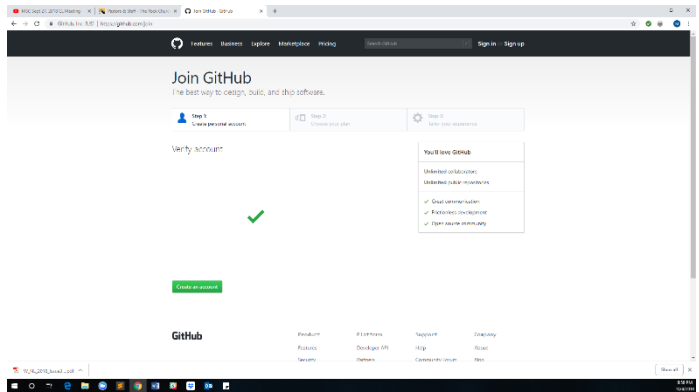

- 7. Your next screen should look like this.
- 8. Choose the free option.
- 9. Click on the continue button.

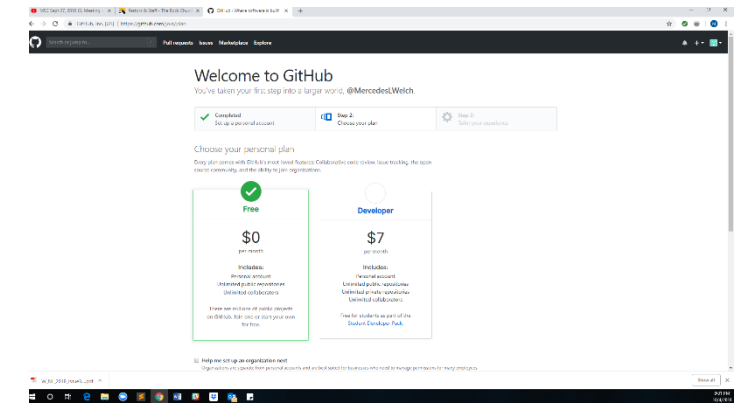

10. Your next screen should look like this.

11. Answer the questions and click submit. You may also skip this step if you wish and click the skip this step button.

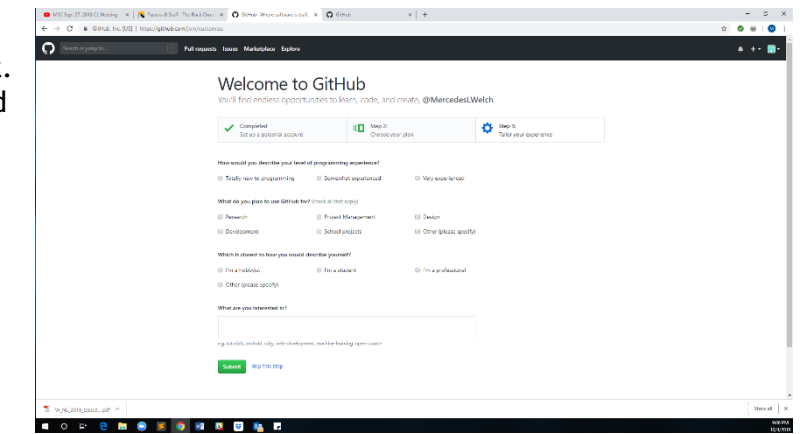

12. Your next screen should look like this.

13. You are now done with the github prep for the hackathon. Make sure you have your log in information handy during the event.

When you click on the verify button in the email you receive, this is also the screen that will pop up.

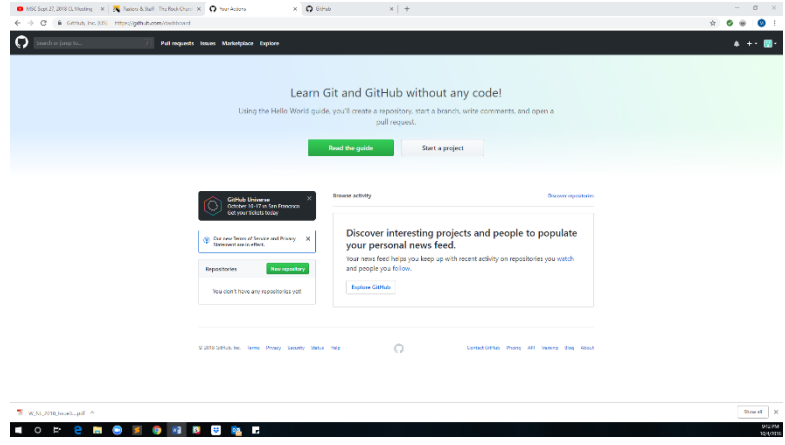